<mark>步驟 1</mark>: 進入國民旅遊卡檢核系統: https://inquiry.nccc.com.tw/html/index-personal.htm,點選公務人員登入帳號密碼。 (公務人員**帳號為身份證字號**,全新公務人員**預設密碼為「國曆生日月日 4 碼+身分證字號後 4 碼**」共 8 碼),係由發卡機構將公務人員資料傳送予 檢核系統時,由檢核系統自動賦予,並預設初次登入之密碼,並不須額外申請。)

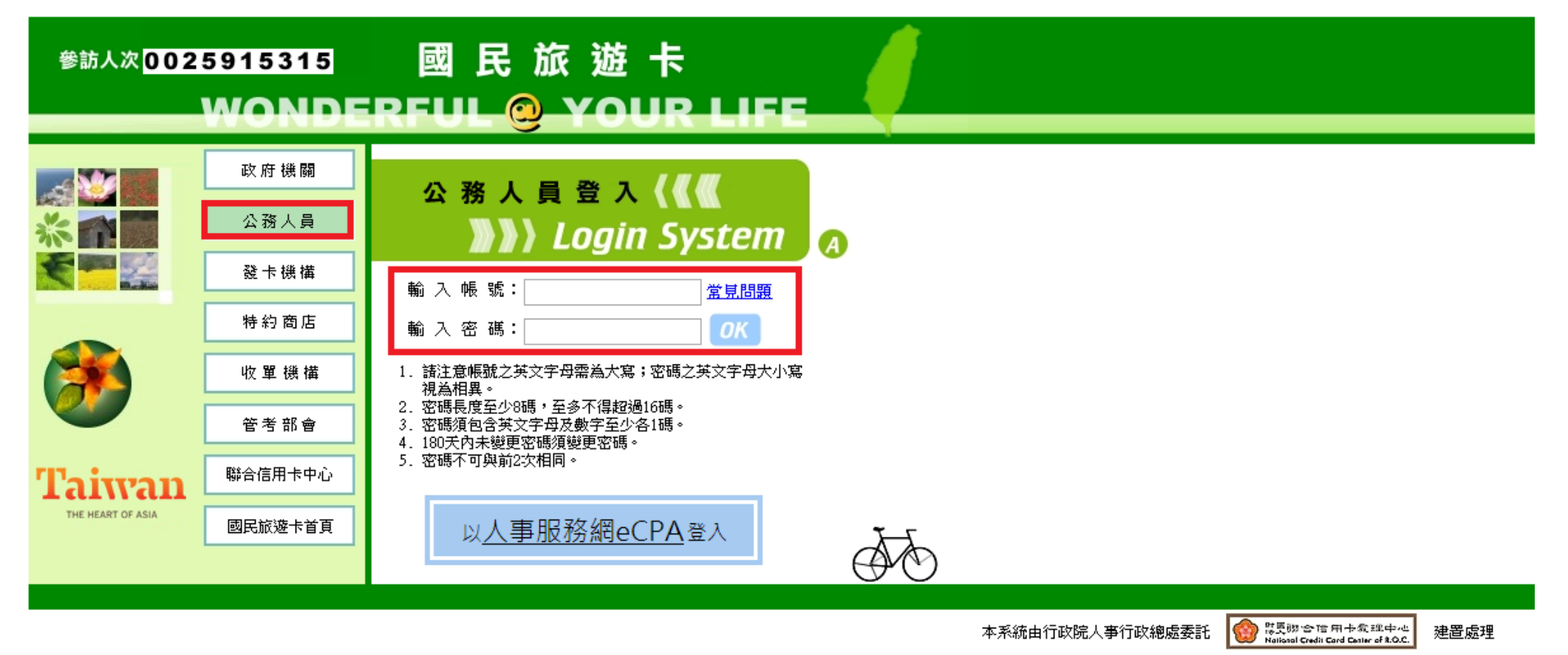

隱私權及資訊安全宣告 網站使用條款及連結政策

## 步驟 2:進入系統畫面之後,點選「**交易明細查詢**」旁邊的「**+**」點開列表。

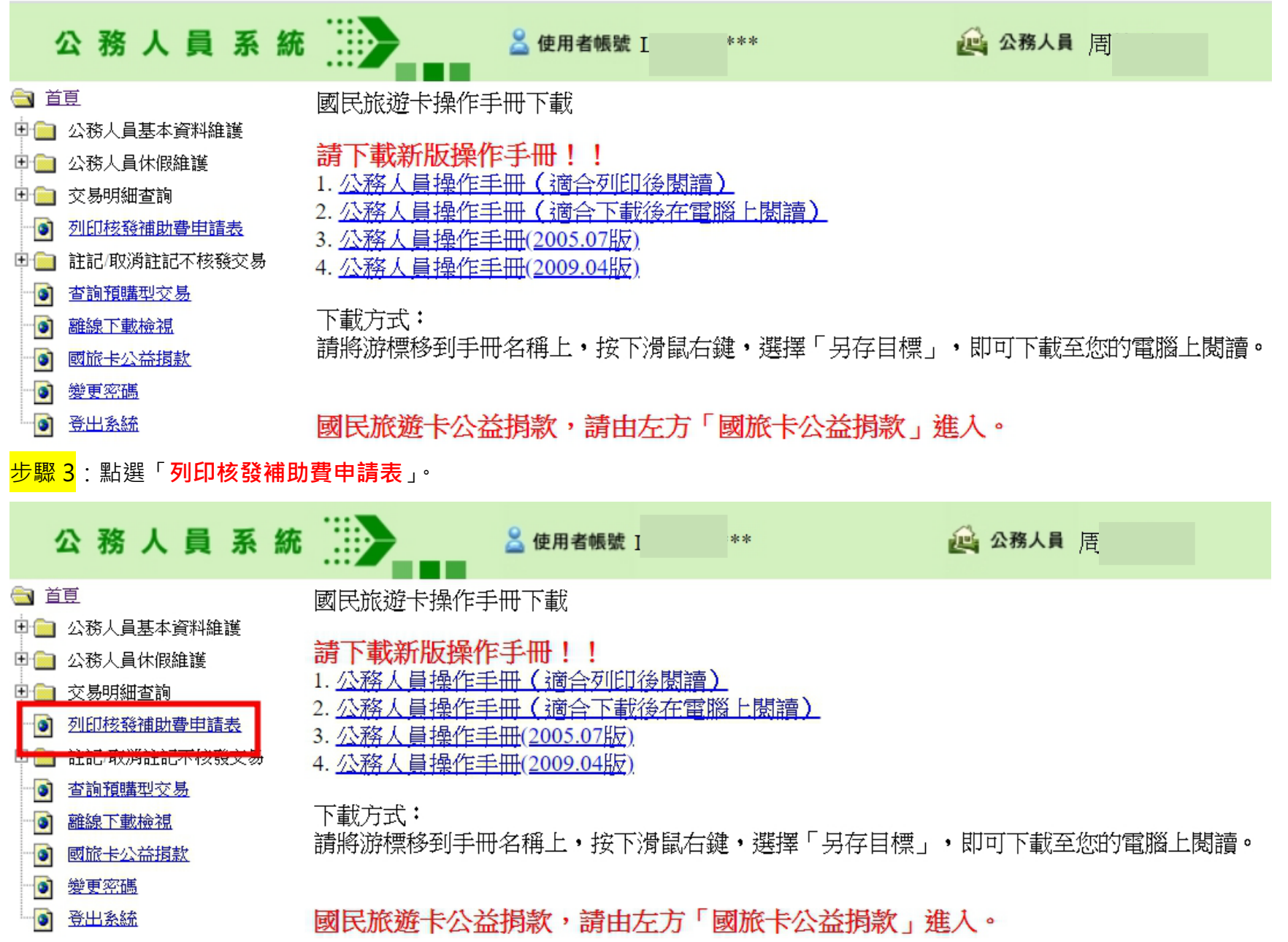

## 步驟 4:按「送出」直接列印「**列印核發補助費申請表**」。

## 列印核發補助費申請表

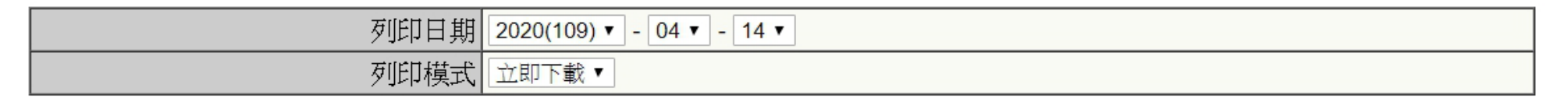

送出 清除

## 步驟 5:請以紙本列印申請表,**本人簽名**確認無誤後連同**國旅卡支出憑證粘存單**送至人事室辦理。

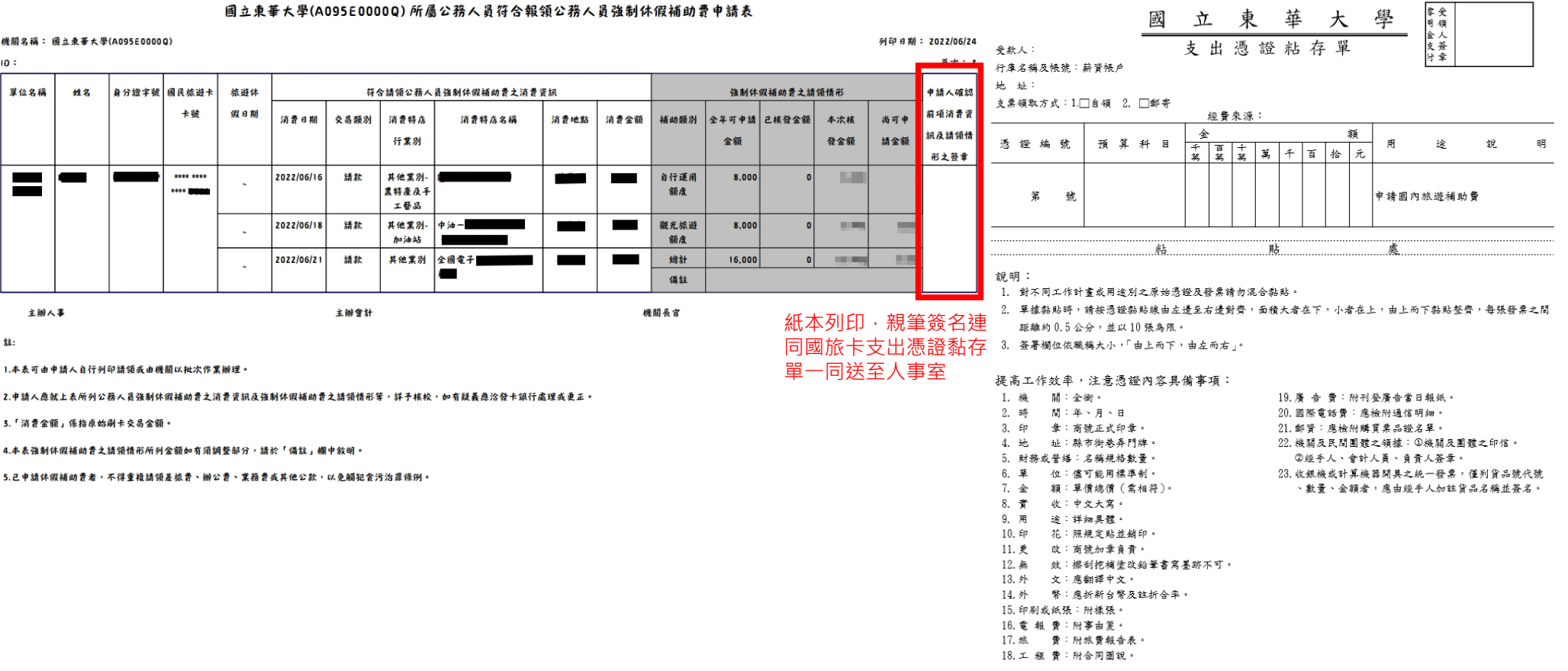